## UNIS 服务器

## 操作系统安装指导

紫光恒越技术有限公司 www.unisyue.com

资料版本:5W300-20220520

Copyright © 2022 紫光恒越技术有限公司及其许可者版权所有, 保留一切权利。

未经本公司书面许可,任何单位和个人不得擅自摘抄、复制本书内容的部分或全部,并不得以任何 形式传播。

UNIS 为紫光恒越技术有限公司的商标。对于本手册中出现的其它公司的商标、产品标识及商品名 称,由各自权利人拥有。

由于产品版本升级或其他原因,本手册内容有可能变更。紫光恒越保留在没有任何通知或者提示的 情况下对本手册的内容进行修改的权利。本手册仅作为使用指导,紫光恒越尽全力在本手册中提供 准确的信息,但是紫光恒越并不确保手册内容完全没有错误,本手册中的所有陈述、信息和建议也 不构成任何明示或暗示的担保。

### 环境保护

本产品符合关于环境保护方面的设计要求,产品的存放、使用和弃置应遵照相关国家法律、法规要 求进行。

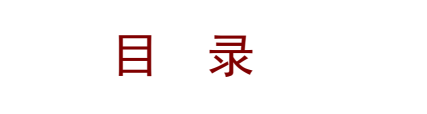

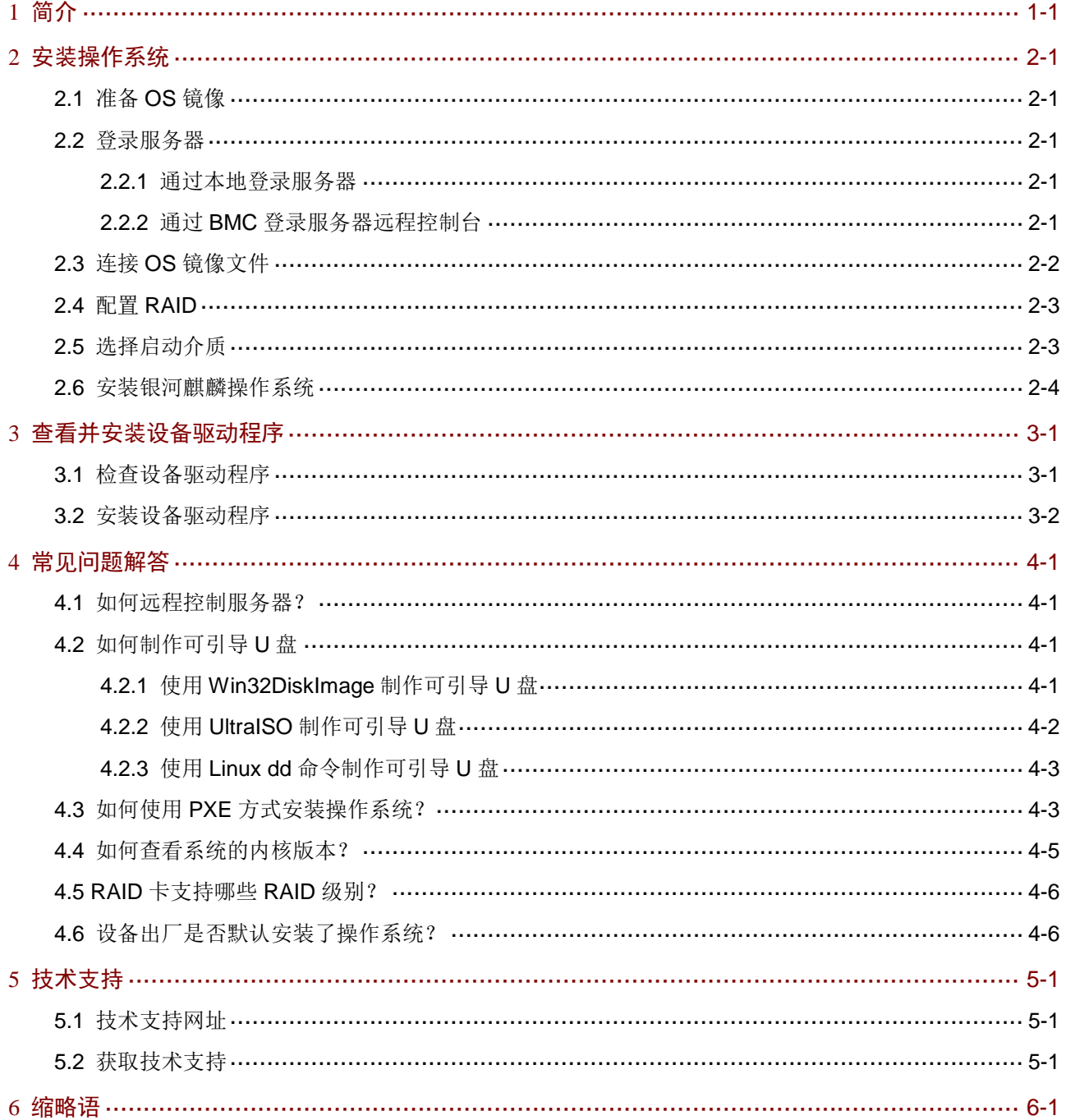

# <span id="page-3-0"></span>**1** 简介

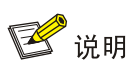

手册中涉及的软件界面可能会不定期更新,请以产品实际显示界面为准。

本手册介绍 UNIS Server R3610 G5 和 UNIS Server R3810 G5 服务器的操作系统(以下简称 OS) 安装方法。两款服务器支持安装银河麒麟高级服务器操作系统 V10。

## <span id="page-4-0"></span>**2** 安装操作系统

## <span id="page-4-1"></span>2.1 准备OS镜像

如果用户在购买服务器时已选配光盘,UNIS Server R3610 G5 和 UNIS Server R3810 G5 服务器 随机发货将配有一张银河麒麟 V10 版本的操作系统安装光盘,供用户安装操作系统使用。若用户未 选配光盘,请联[系技术支持获](#page-27-0)取所需的.iso 格式的 OS 镜像文件。

### <span id="page-4-2"></span>2.2 登录服务器

安装 OS 前,需先登录到目标服务器,才能执行安装过程中的相关操作。用户可以通过本地或远程 控制的方式登录服务器。

#### <span id="page-4-3"></span>2.2.1 通过本地登录服务器

在本地将键盘、显示器和鼠标直接连接到服务器,开机后便可以直接登录到服务器进行操作。

#### <span id="page-4-4"></span>2.2.2 通过 BMC 登录服务器远程控制台

登录到服务器的远程控制台,通过 BMC Web 界面上的控件对服务器进行远程操作。

(1) 登录远程控制台前,请用户先获取 BMC 的 IP 地址和用户名密码,并确认客户端(如本地 PC)的运行环境满足要求。

#### 表2-1 登录前准备项目

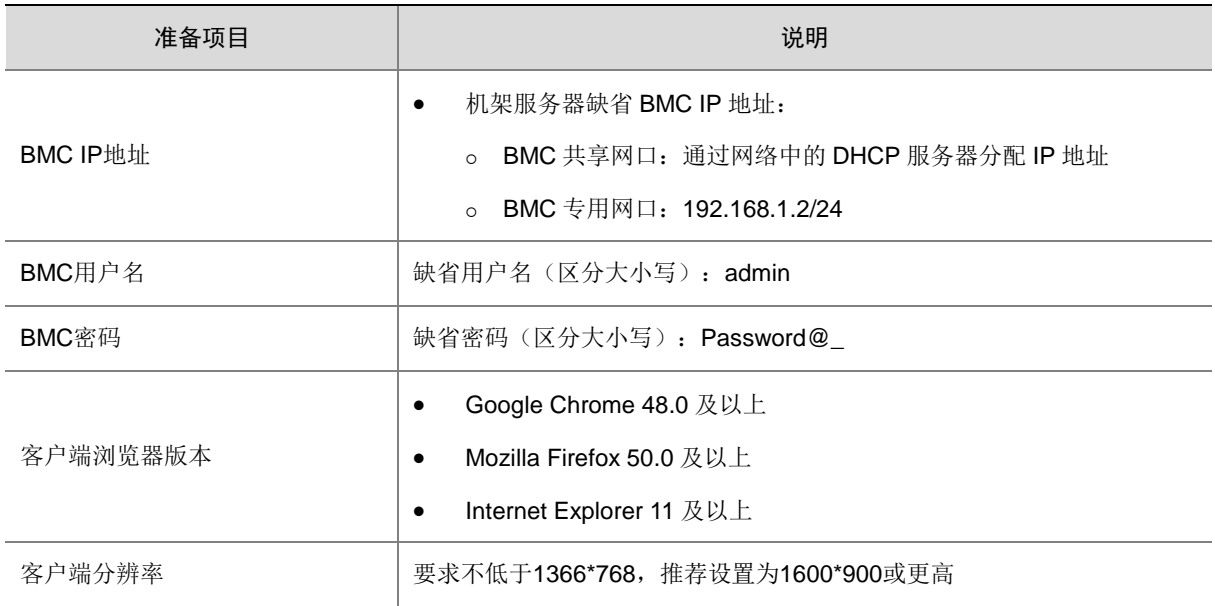

(2) 请将网线连接到服务器的 BMC 专用网口或 BMC 共享网口, 确保本地 PC 与服务器网络可 达。

- (3) 通过浏览器登录 BMC Web 界面,单击[服务器控制/远程控制]菜单项,进入远程控制台界 面,如图 [2-1](#page-5-1) 所示。
- <span id="page-5-1"></span>图2-1 服务器远程控制台

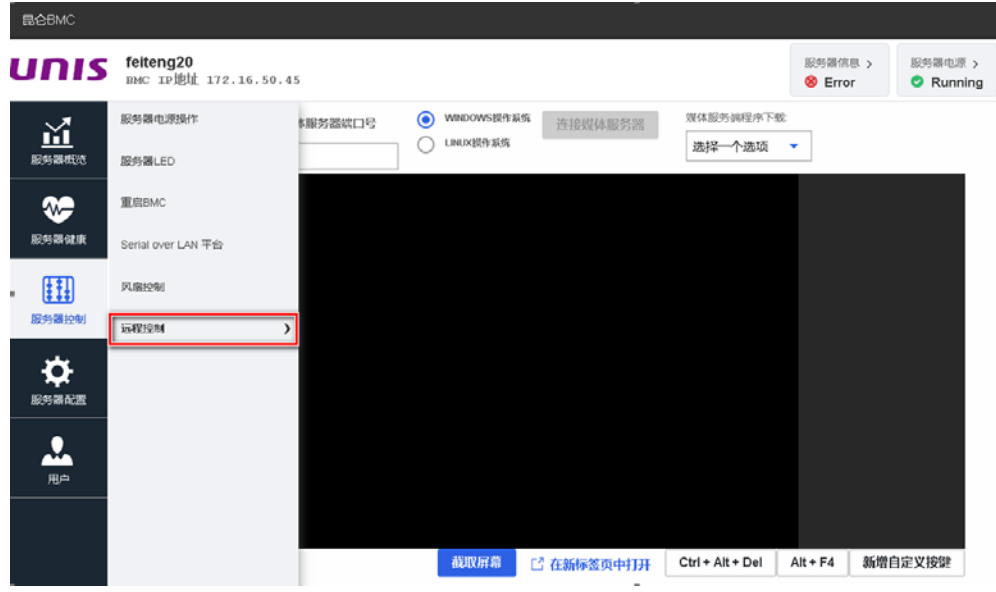

(4) 单击远程控制按钮,启动远程控制台,登录到服务器。

## <span id="page-5-0"></span>2.3 连接OS镜像文件

安装 OS 前, 请将包含 OS 镜像文件的引导介质连接到服务器。

- 通过本地键鼠登录服务器时,引导介质可以是物理光盘、可引导 U 盘或 PXE 服务器。
- 通过 BMC 登录服务器远程控制台时,引导介质可以是物理光盘、可引导 U 盘、PXE 服务器 或虚拟媒体(通过 BMC 挂载 OS 镜像文件)。引导介质为 PXE 服务器时,适用于服务器批 量安装操作系统。

采用不同引导介质时,连接 OS 镜像文件方法有所不同,具体请参见表 [2-2](#page-5-2)。

#### <span id="page-5-2"></span>表2-2 准备 OS 镜像文件

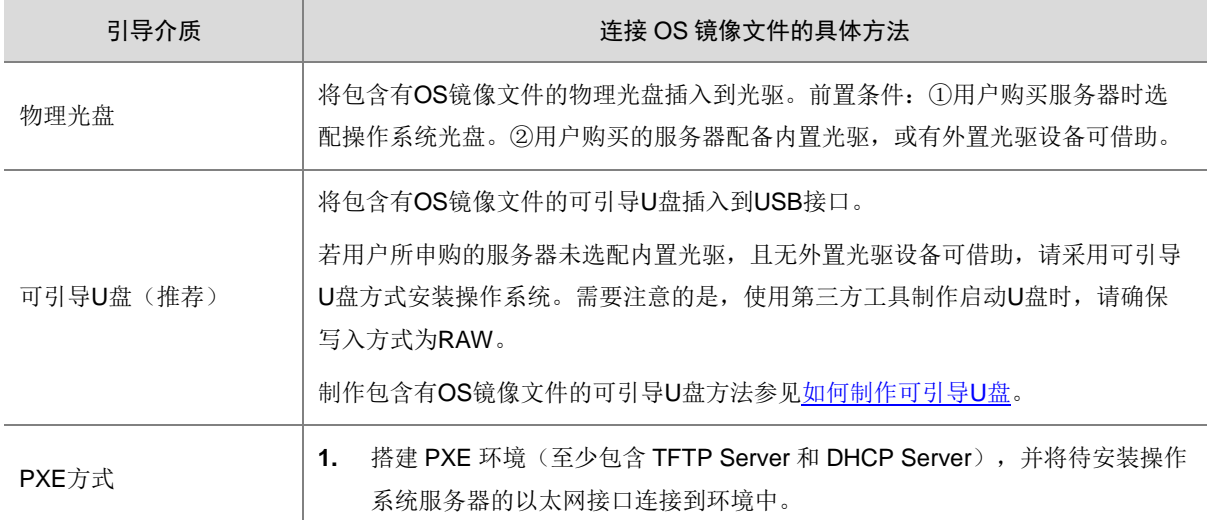

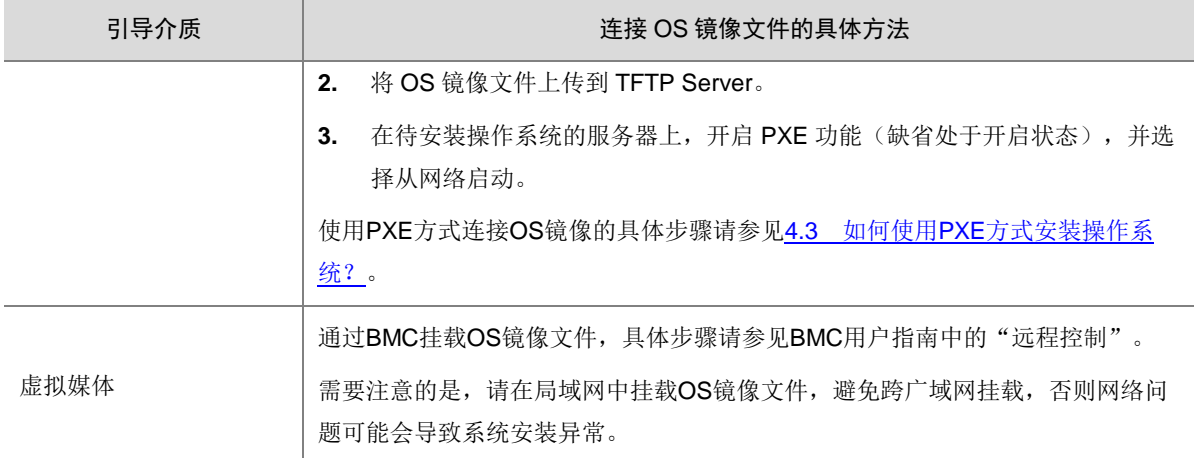

## <span id="page-6-0"></span>2.4 配置RAID

将 OS 安装在组建了 RAID 的逻辑盘上,可以有效提升服务器的读写能力,并通过数据校验提供容 错功能,提高了系统的稳定性。

配置 RAID 的具体方法请参见存储控制卡用户指南中的"配置 RAID"。

## <span id="page-6-1"></span>2.5 选择启动介质

(1) 启动服务器,在如图 [2-2](#page-6-2) 所示界面,按 **Delete** 或 **F2**,进入 BIOS Setup 界面。 图2-2 启动页面

<span id="page-6-2"></span>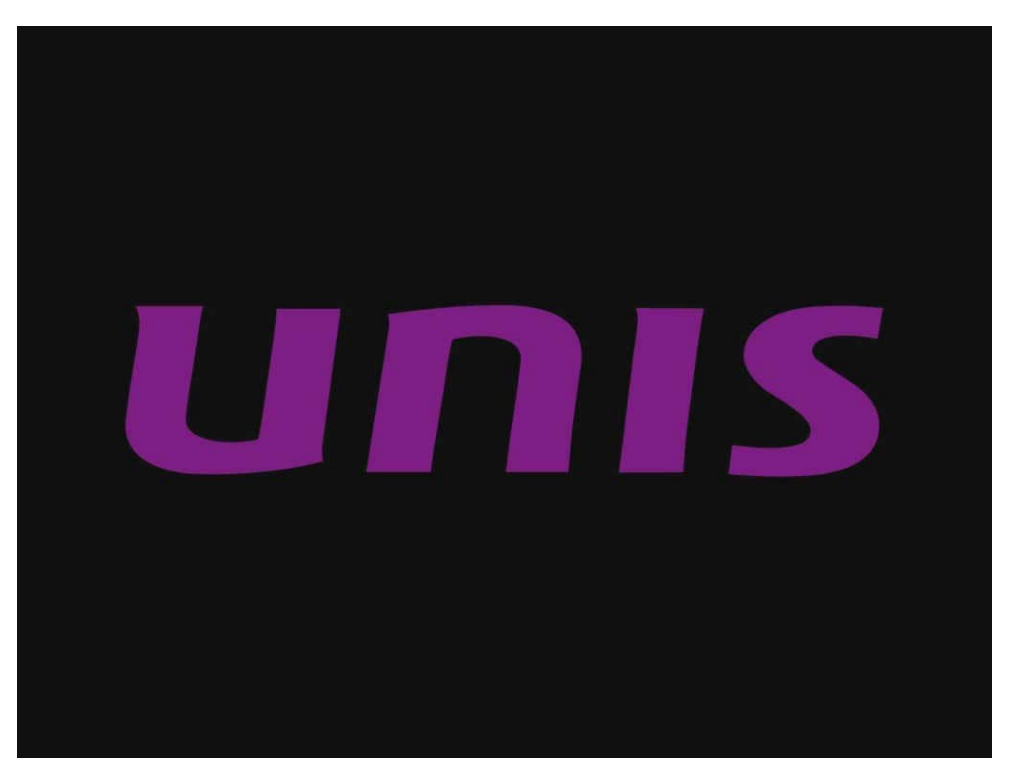

(2) 进入 **Boot** 页签,选择 OS 镜像所在的介质,引导介质与对应选项的关系如表 [2-3](#page-7-1) 所示。本 例中以通过 U 盘挂载 OS 镜像举例, 所以选择 USB:P1:SanDisk Ultra USB 3.0, 如图 [2-3](#page-7-2) 所 示。

#### <span id="page-7-1"></span>表2-3 引导介质

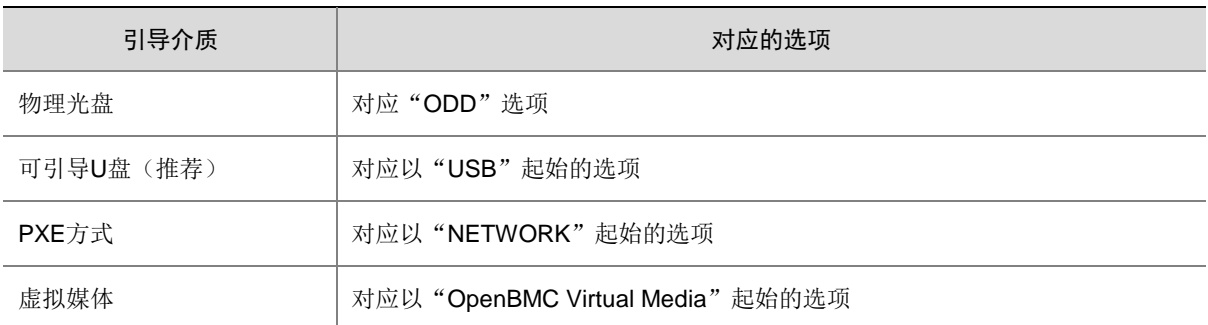

#### <span id="page-7-2"></span>图2-3 选择启动介质

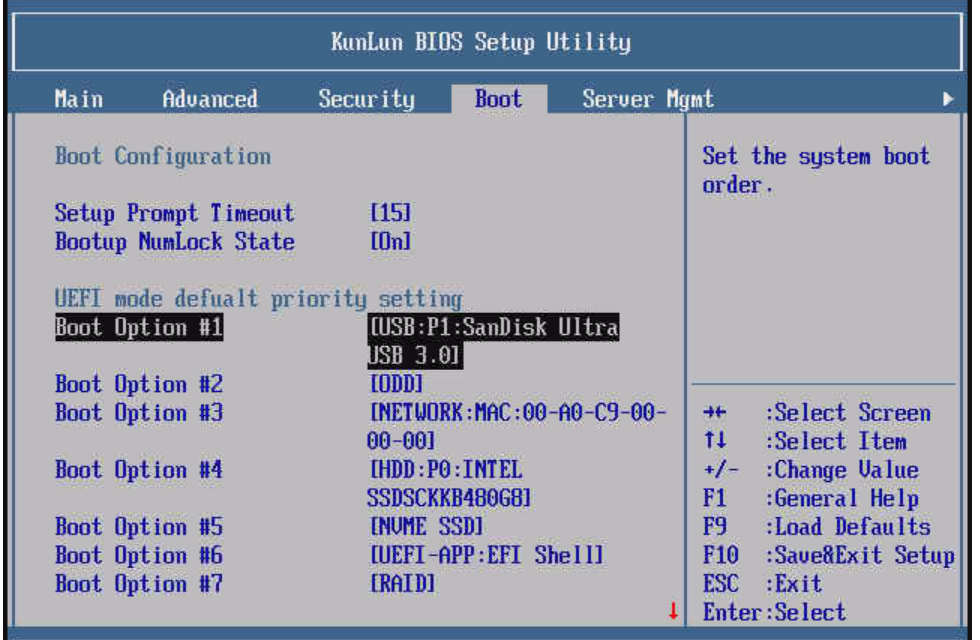

## <span id="page-7-0"></span>2.6 安装银河麒麟操作系统

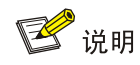

银河麒麟操作系统集成了 RAID 卡驱动程序,无需单独安装。

(1) 进入图 [2-4](#page-8-0) 所示界面,选择<**Install Kylin Linux Advanced Server V10** >。

<span id="page-8-0"></span>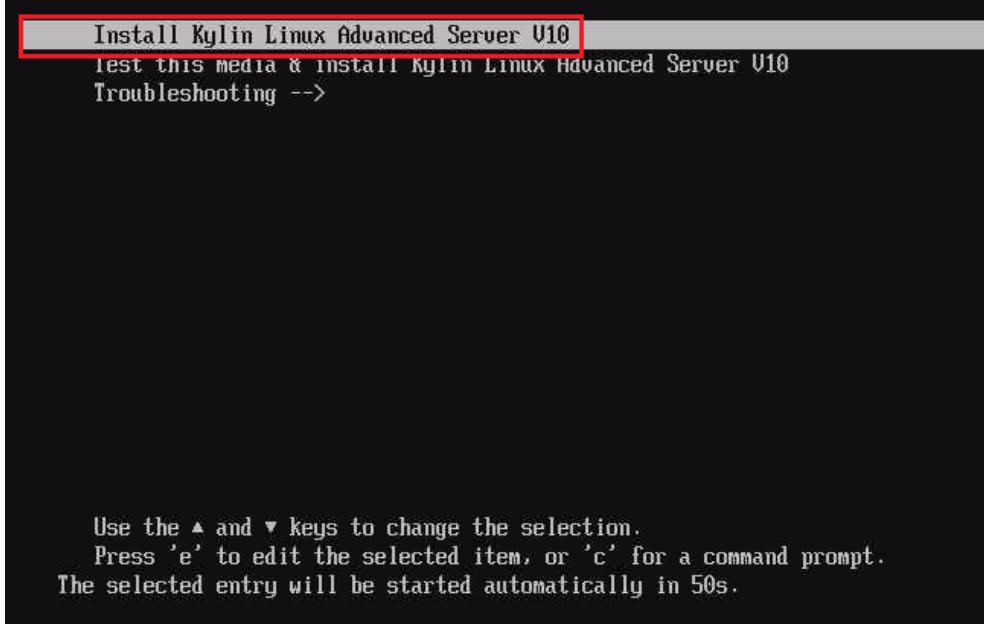

(2) 进入图 [2-5](#page-8-1) 所示界面, 选择系统语言, 点击<继续>前往下一步。

#### <span id="page-8-1"></span>图2-5 选择系统语言

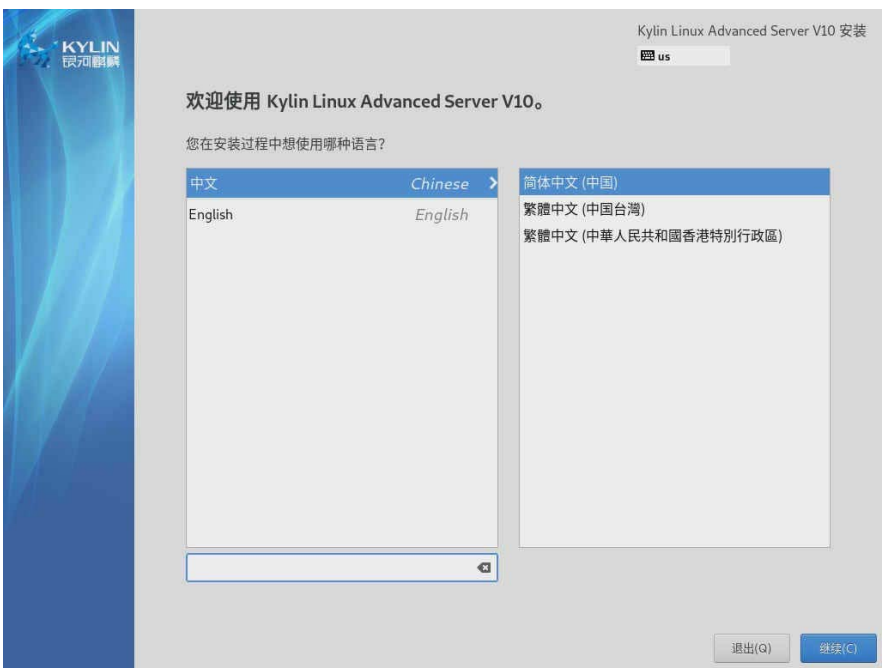

(3) 进入图 [2-6](#page-9-0) 所示界面, 对显示的各选项进行配置。

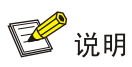

- 若图标带有▲标识,表示该选项配置不正确,需要重新配置。
- 下文中仅描述指定安装位置的配置过程,其他选项使用缺省配置,不作修改。

<span id="page-9-0"></span>图2-6 配置界面

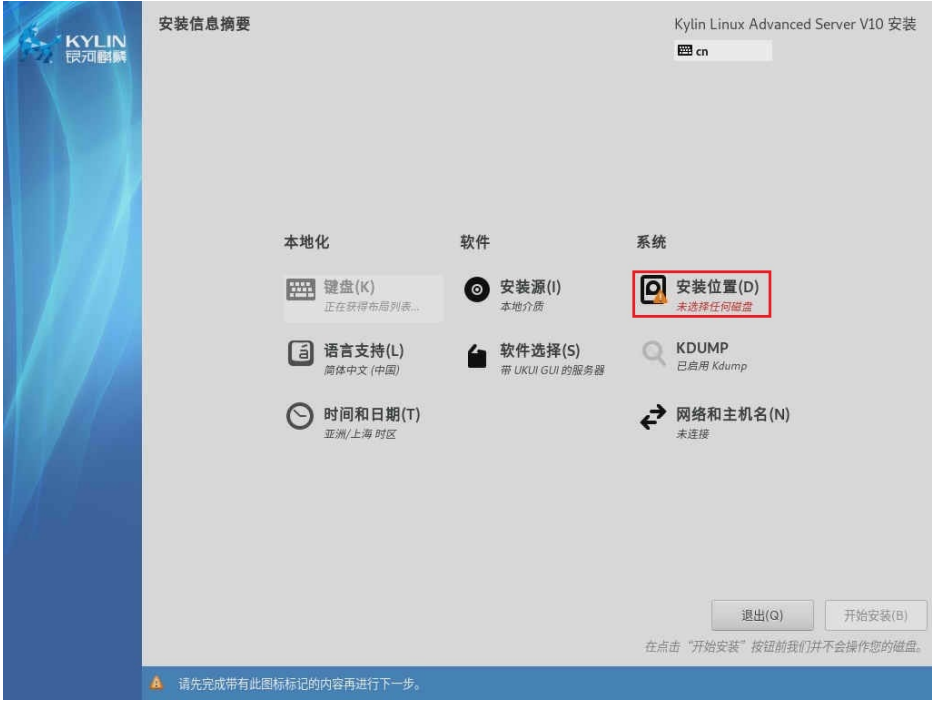

(4) 单击图 [2-6](#page-9-0) 所示界面中的<安装位置>选项,进入图 [2-7](#page-10-0) 所示界面,勾选用于安装系统的目的 硬盘,单击<完成>按钮。

#### <span id="page-10-0"></span>图2-7 勾选用于安装系统的目的硬盘

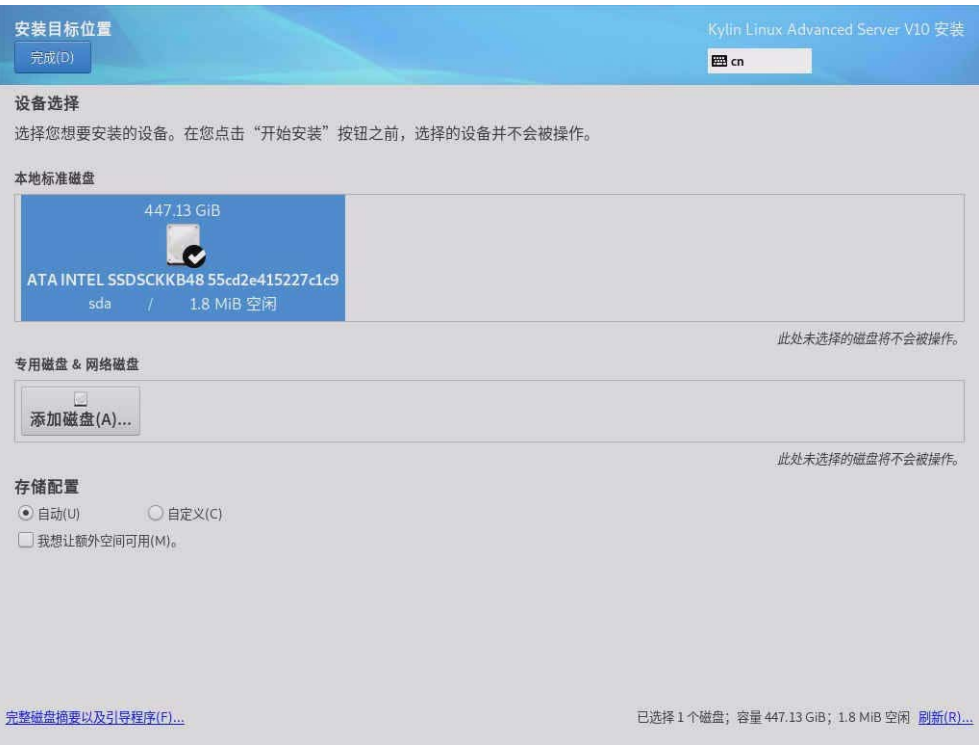

(5) 如果硬盘里有其他数据,则弹出图 [2-8](#page-10-1) 所示对话框,单击<回收空间>按钮,对硬盘进行格式 化。

#### <span id="page-10-1"></span>图2-8 确认硬盘格式化

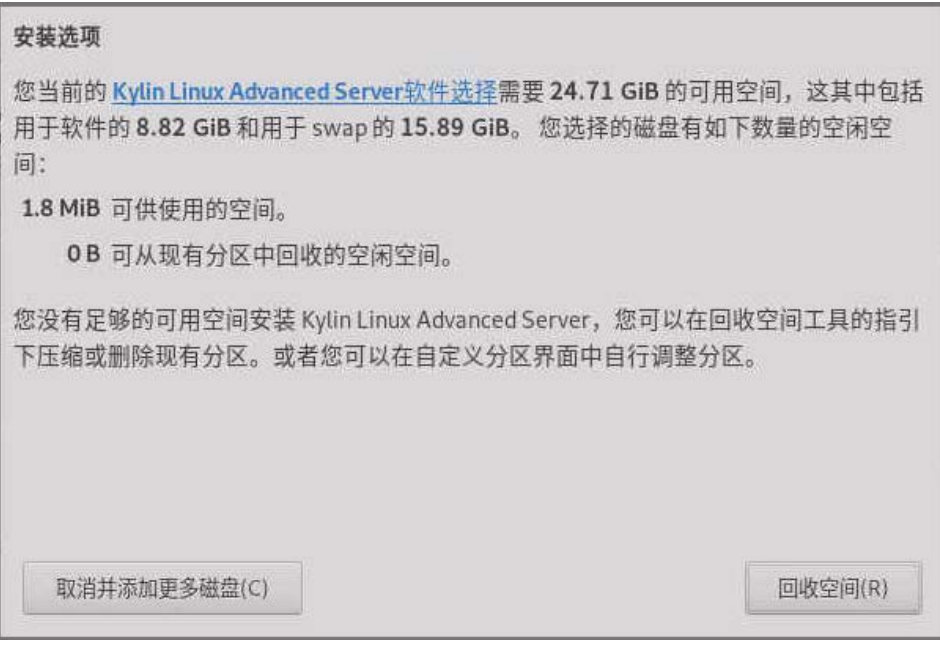

- (6) 进入如图 [2-9](#page-11-0) 所示界面,可以查看硬盘当前的分区情况,单击<全部删除>按钮。分区的"保 留"状态变成"删除"后,单击<回收空间>按钮删除所有当前分区。
- <span id="page-11-0"></span>图2-9 删除当前分区

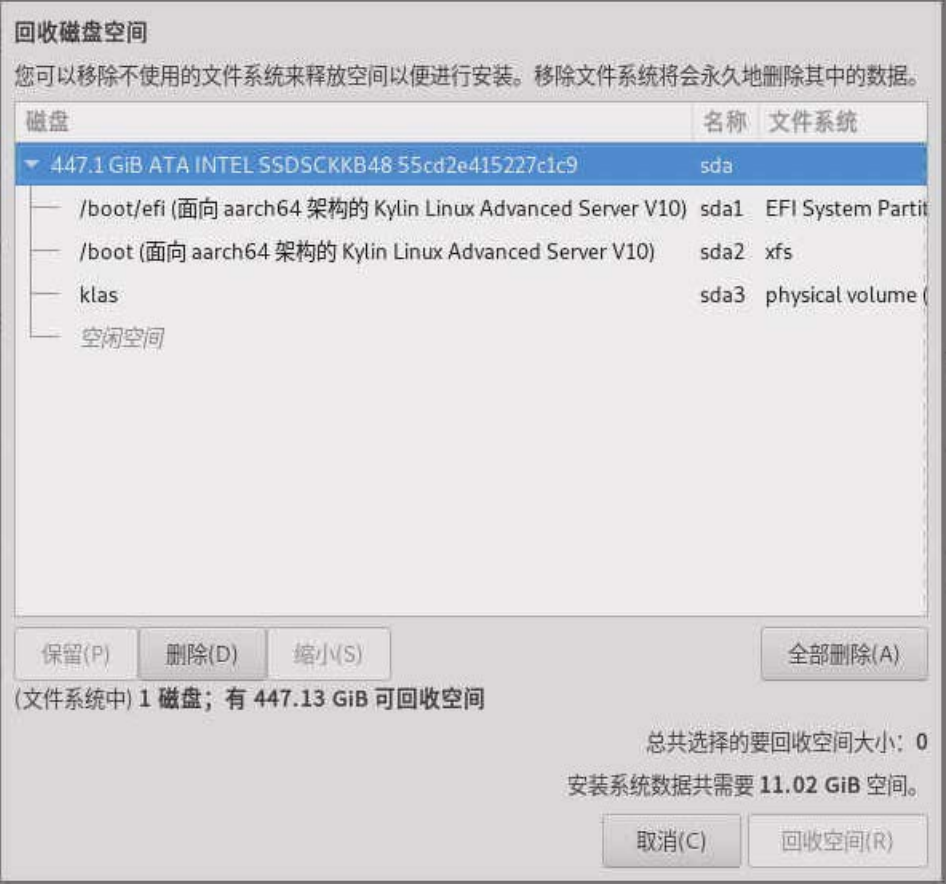

- (7) 完成上述选项的配置后,系统回到图 [2-6](#page-9-0) 示界面,单击<开始安装>按钮,进行安装。
- (8) 进入图 [2-10](#page-12-0) 所示界面,设置 root 用户的密码,并创建新用户。

#### <span id="page-12-0"></span>图2-10 安装系统

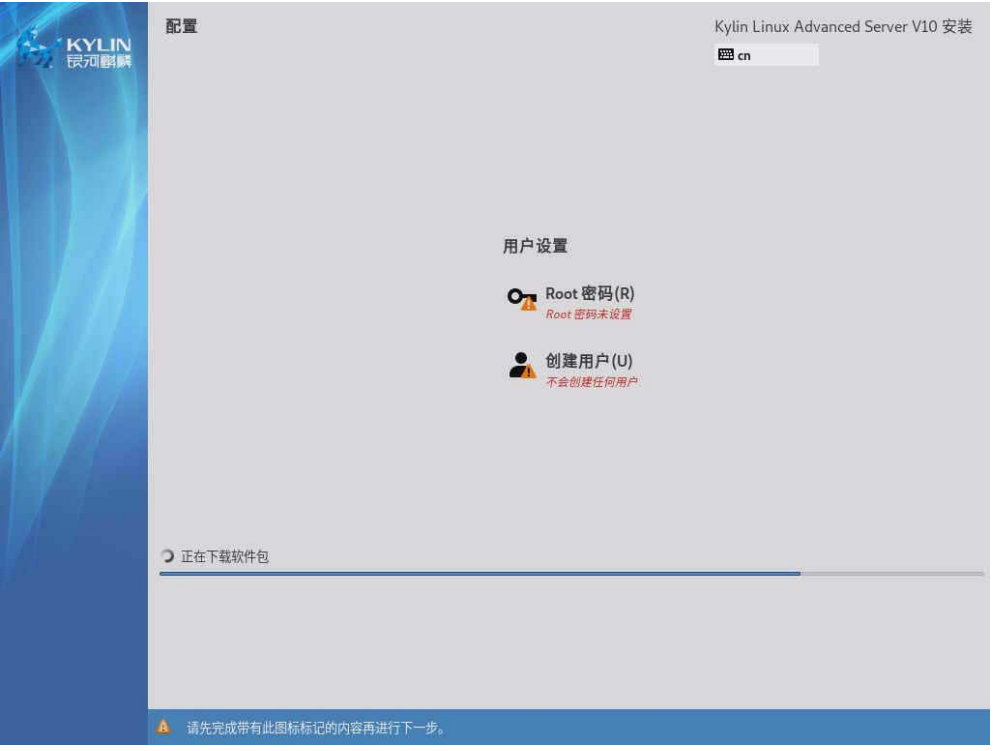

(9) 单击<Root 密码>按钮,进入图 [2-11](#page-12-1) 所示界面,设置 root 用户的密码,单击<完成>按钮。如 果密码过于简单,需要点击两次<完成>按钮。

#### <span id="page-12-1"></span>图2-11 设置 Root 密码

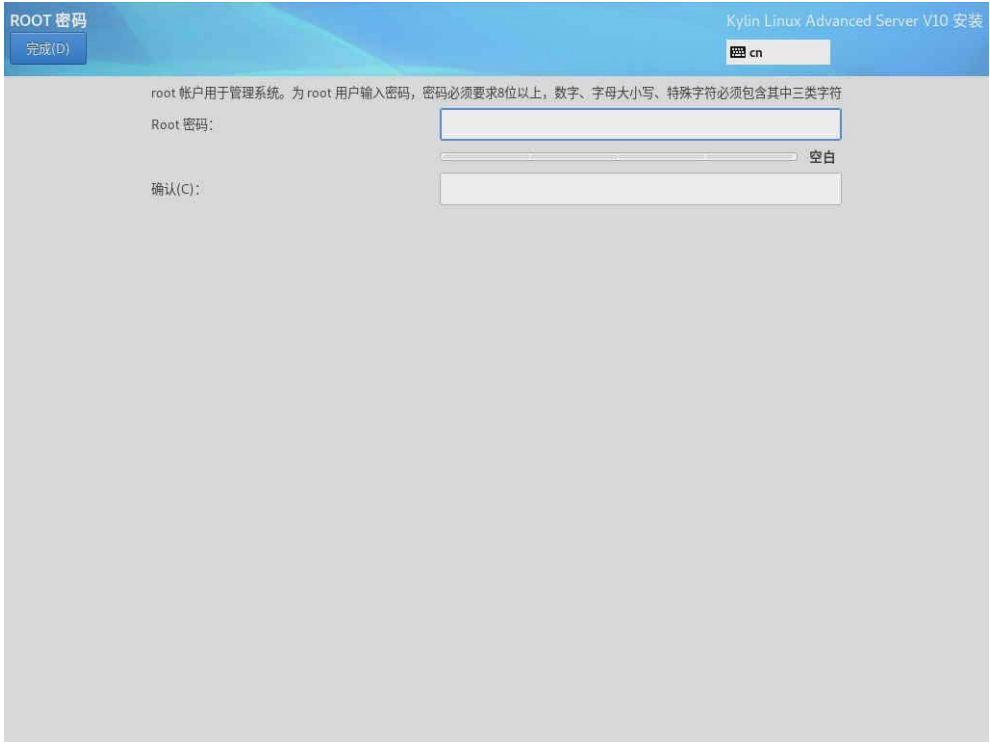

- (10) 单击<创建用户>按钮,进入图 [2-12](#page-13-0) 所示界面,设置新用户账号和密码,单击<完成>按钮。 如果密码过于简单,需要单击两次<完成>按钮。
- <span id="page-13-0"></span>图2-12 设置新用户密码

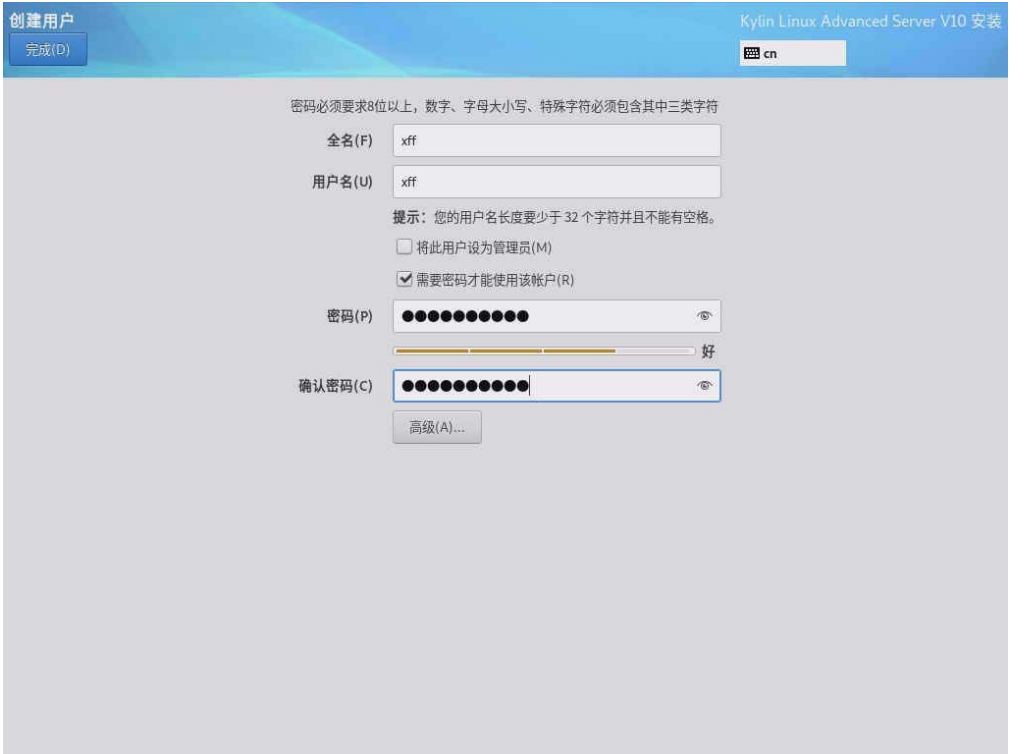

(11) 如图 [2-13](#page-14-0) 完成用户设置后, 等待操作系统安装完成, 完成后单击<重启>按钮, 对系统进行 重启。

#### <span id="page-14-0"></span>图2-13 安装完成并重启

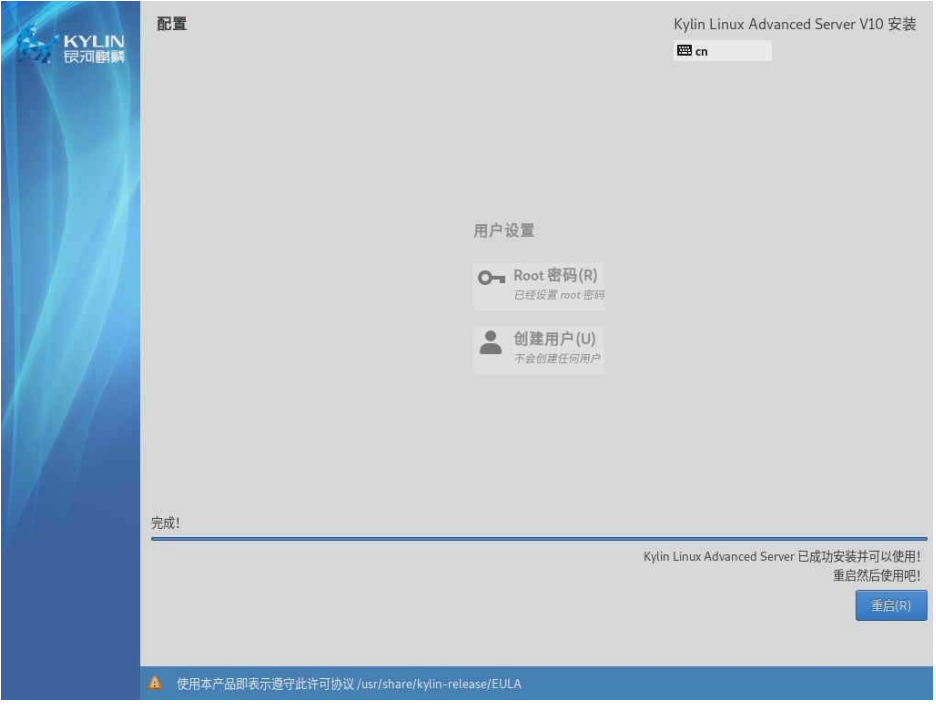

(12) 稍作等待进入图 [2-14](#page-14-1) 所示界面。

#### <span id="page-14-1"></span>图2-14 许可证

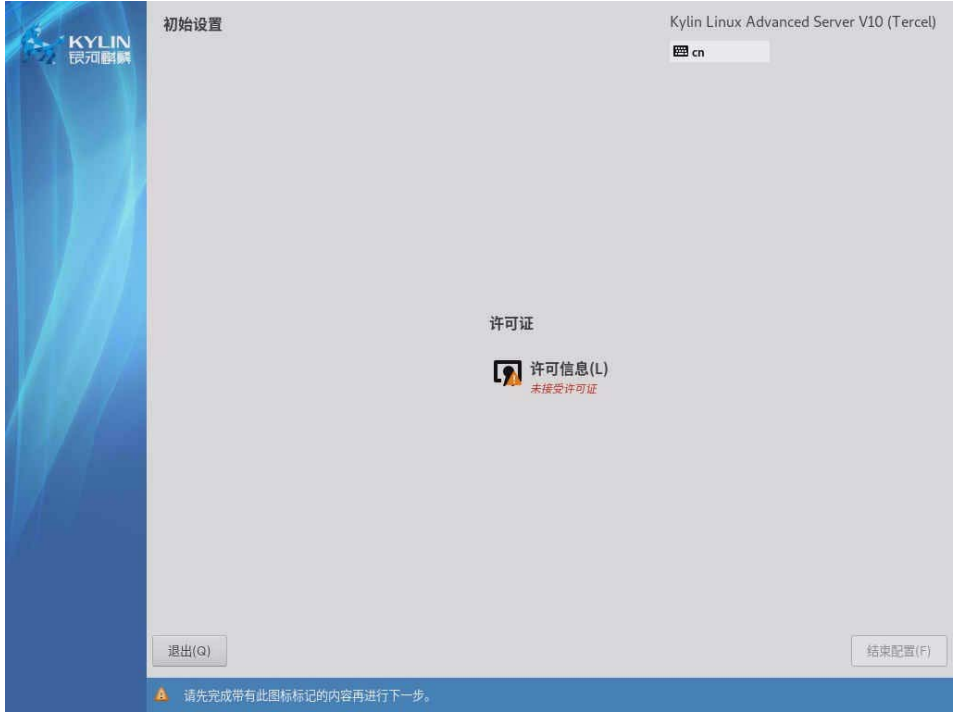

(13) 单击<许可信息>按钮, 勾选"我同意许可协议", 单击<完成>按钮。

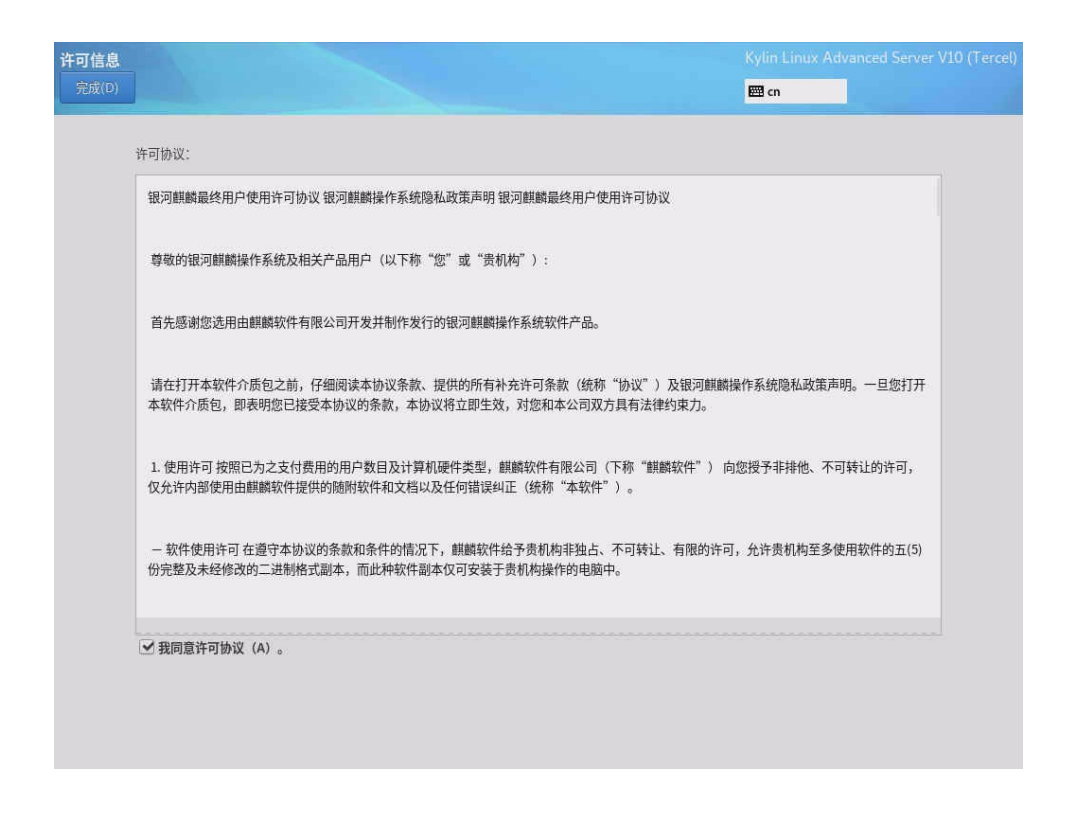

(14) 单击<结束配置>按钮,完成配置。

#### 图2-15 结束配置

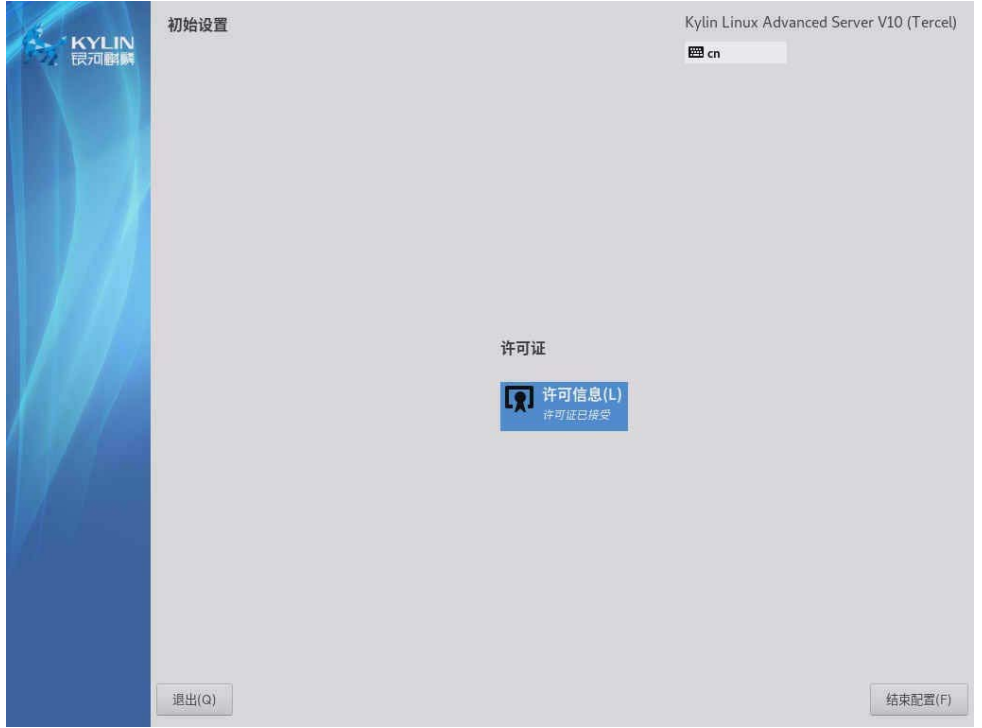

(15) 稍作等待进入图 [2-16](#page-16-0) 所示界面, 依次输入用户名: root 和对应的密码。

图2-16 登录系统

<span id="page-16-0"></span>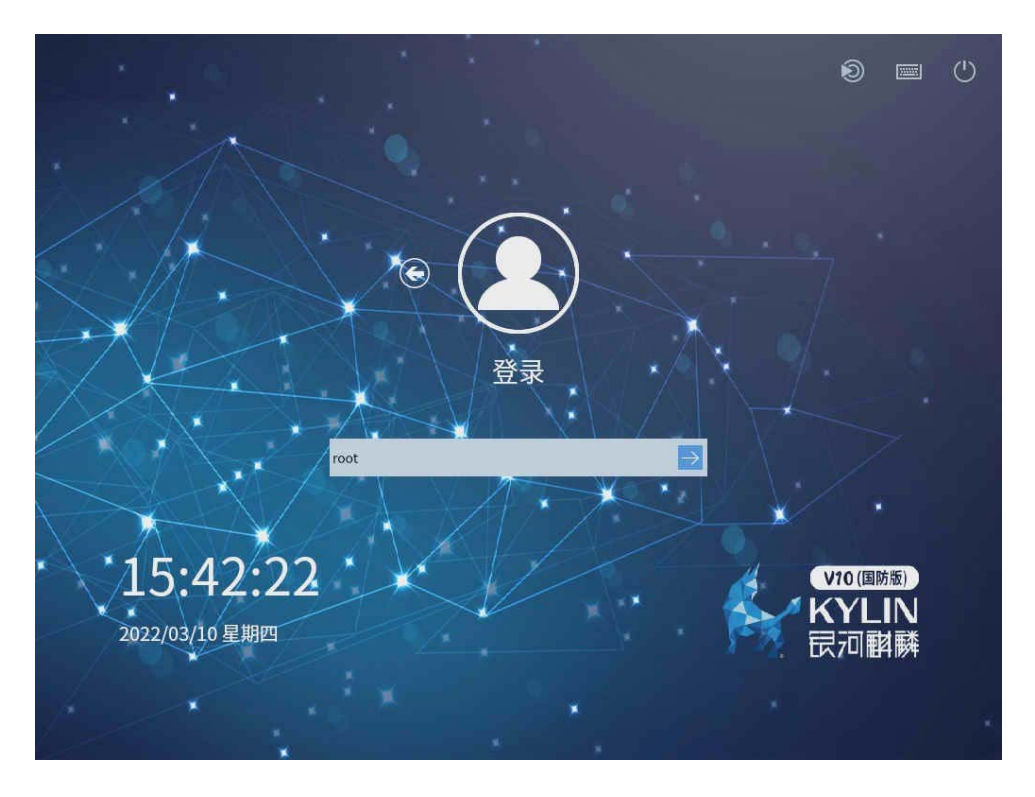

(16) 如图 [2-17](#page-16-1) 所示, 进入桌面, OS 安装完成。

图2-17 完成安装

<span id="page-16-1"></span>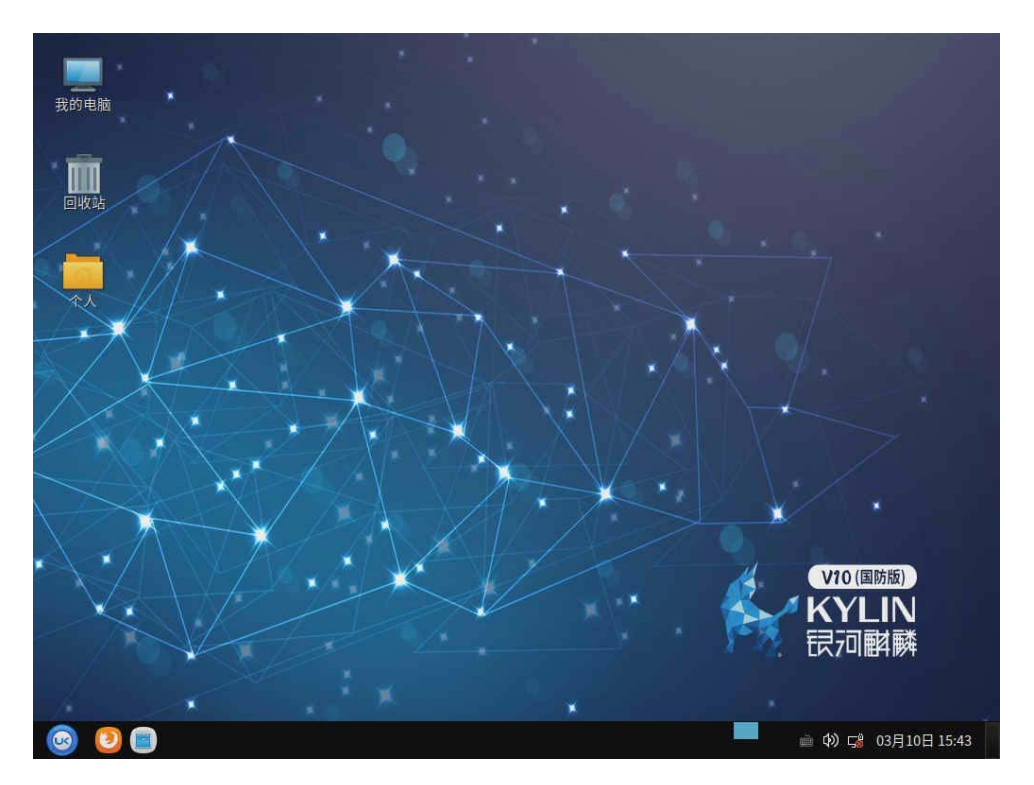

# <span id="page-17-0"></span>**3** 查看并安装设备驱动程序

设备驱动程序是一种可以使操作系统和设备硬件通信的特殊程序,相当于硬件的接口,操作系统只 能通过这个接口,才能控制硬件设备的工作,假如某设备的驱动程序未能正确安装,便不能正常工 作。当设备驱动程序版本过低时,可能无法支持该设备的所有特性,此时需要更新安装该设备的驱 动程序。

图说明

- 银河麒麟操作系统集成了 RAID 卡驱动程序,无需单独安装。
- 本节以在银河麒麟 V10 操作系统下更新安装 CNA-10GE-2P-560F2-B2-1 网卡的驱动程序为 例,介绍网卡的驱动程序安装步骤。
- 其他部件的驱动程序安装方法,请参见对应的版本说明书。

## <span id="page-17-1"></span>3.1 检查设备驱动程序

(1) 如图 [3-1](#page-17-2) 所示,执行 **ip addr** 命令,获取在位网卡的网络端口信息。

<span id="page-17-2"></span>图3-1 获取网络端口信息

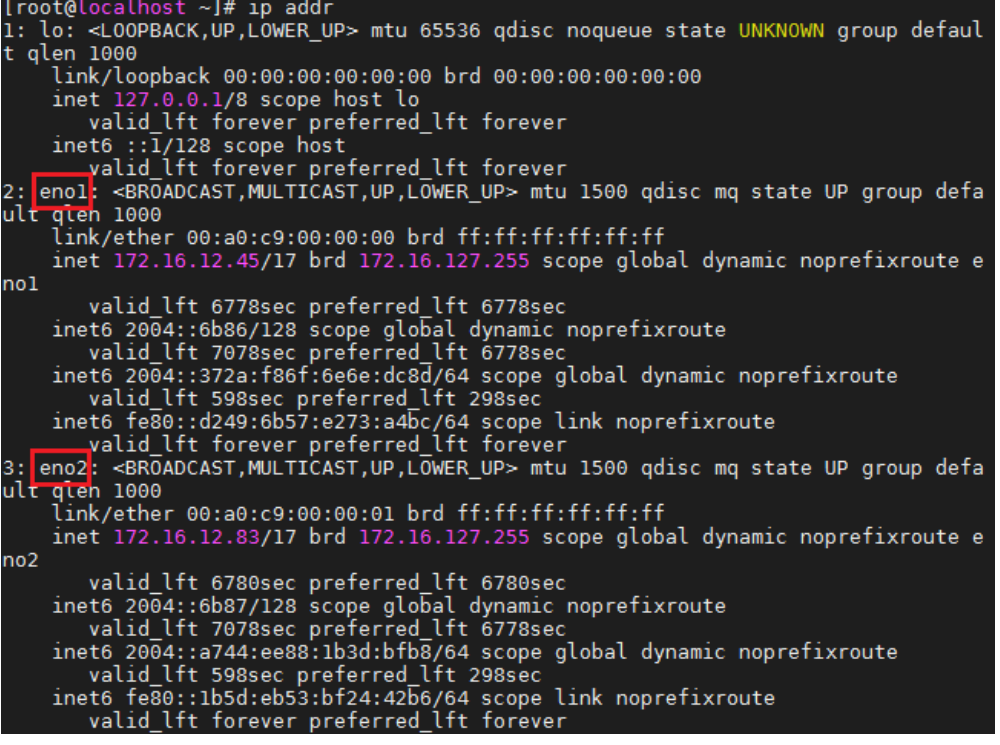

(2) 如图 [3-2](#page-18-1) 所示,执行 **ethtool -i** *xxx* 命令查看网口的详细信息,其中 *xxx* 为上一步中获取的网 卡端口名称。详细信息中的 **version** 参数表示网卡的驱动版本。

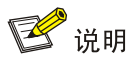

每张网卡包含多个网口,执行 **ethtool -i** *xxx* 命令时,指定该网卡的任一网口都可以查看到驱动版 本号。

<span id="page-18-1"></span>图3-2 查看网卡详细信息

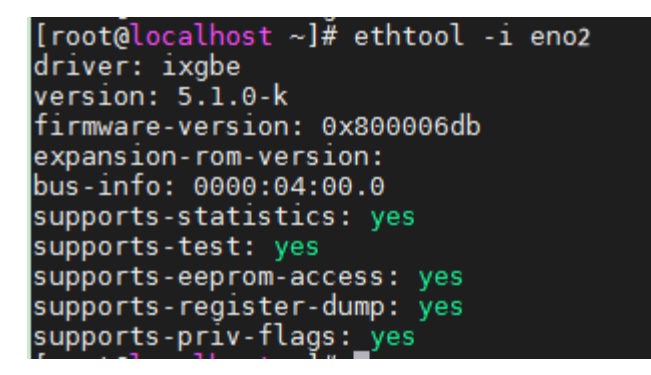

## <span id="page-18-0"></span>3.2 安装设备驱动程序

- (1) 联[系技术支持获](#page-27-0)取相关驱动程序,并上传到服务器 root 目录下。
- (2) 在系统中依次执行以下操作,安装驱动程序:

a. 执行 tar -zxvf *文件名*.tar.gz 命令解压文件, 如图 [3-3](#page-18-2) 所示。

<span id="page-18-2"></span>图3-3 解压.tar.gz 文件

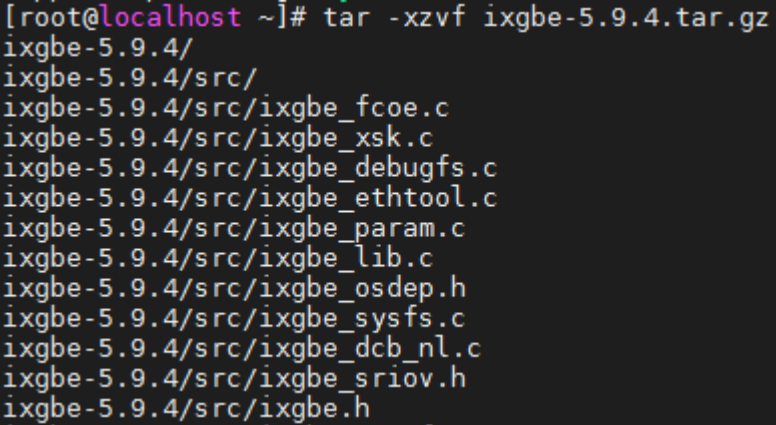

b. 执行 cd 命令切换到/ixgbe-5.9.4/src/目录, 然后执行 make install 命令编译驱动, [如图](#page-19-0) [3-4](#page-19-0) 所示。

<span id="page-19-0"></span>图3-4 编译驱动

| [root@localhost ~]# cd ixgbe-5.9.4/src/<br>[root@localhost src]# make install |
|-------------------------------------------------------------------------------|
|                                                                               |
| *** The target kernel has CONFIG_MODULE_SIG_ALL enabled, but                  |
| *** the signing key cannot be found. Module signing has been                  |
| *** disabled for this build.                                                  |
| make[1]: 进入目录"/usr/src/kernels/4.19.90-20.2.ky10.aarch64"                     |
| /root/ixgbe-5.9.4/src/ixgbe main.o<br>$CC$ [M]                                |
| CC [M]<br>/root/ixgbe-5.9.4/src/ixgbe_api.o                                   |
| CC [M]<br>/root/ixgbe-5.9.4/src/ixgbe common.o                                |
| $CC$ [M]<br>/root/ixgbe-5.9.4/src/ixgbe_dcb.o                                 |
| CC [M]<br>/root/ixgbe-5.9.4/src/ixgbe dcb 82598.o                             |
| CC [M]<br>/root/ixgbe-5.9.4/src/ixgbe_dcb_82599.o                             |
| CC [M]<br>/root/ixgbe-5.9.4/src/ixgbe_ethtool.o                               |
| CC [M]<br>/root/ixgbe-5.9.4/src/ixgbe lib.o                                   |
| CC [M]<br>/root/ixgbe-5.9.4/src/ixgbe mbx.o                                   |
| CC [M]<br>/root/ixgbe-5.9.4/src/ixgbe_sriov.o                                 |
| CC [M]<br>/root/ixgbe-5.9.4/src/ixgbe param.o                                 |
| CC [M]<br>/root/ixgbe-5.9.4/src/ixgbe phy.o                                   |
| $CC$ [M]<br>/root/ixgbe-5.9.4/src/ixgbe procfs.o                              |
| CC [M]<br>/root/ixgbe-5.9.4/src/ixgbe_xsk.o                                   |
| CC [M]<br>/root/ixgbe-5.9.4/src/ixgbe_82598.o                                 |
| CC [M]<br>/root/ixgbe-5.9.4/src/ixgbe 82599.o                                 |
| CC [M]<br>/root/ixgbe-5.9.4/src/ixgbe_x540.o                                  |
| CC [M]<br>/root/ixgbe-5.9.4/src/ixgbe_x550.o                                  |
| CC [M]<br>/root/ixgbe-5.9.4/src/ixgbe_dcb_nl.o                                |
| CC [M]<br>/root/ixgbe-5.9.4/src/ixgbe_debugfs.o                               |
| CC [M]<br>/root/ixgbe-5.9.4/src/ixgbe ptp.o                                   |
| $CC$ [M]<br>/root/ixgbe-5.9.4/src/ixgbe sysfs.o                               |
| CC [M]<br>/root/ixgbe-5.9.4/src/kcompat.o                                     |
| LD [M]<br>/root/ixgbe-5.9.4/src/ixgbe.o                                       |
| Building modules, stage 2.                                                    |
| MODPOST 1 modules                                                             |
| $CC$ and $C$<br>/root/ixgbe-5.9.4/src/ixgbe.mod.o                             |
| LD [M] /root/ixgbe-5.9.4/src/ixgbe.ko                                         |
| make[1]: 离开目录"/usr/src/kernels/4.19.90-20.2.ky10.aarch64"                     |
| Installing modules                                                            |
| *** The target kernel has CONFIG_MODULE_SIG_ALL enabled, but                  |
| *** the signing key cannot be found. Module signing has been                  |
| *** disabled for this build.                                                  |
| make[1]: 进入目录"/usr/src/kernels/4.19.90-20.2.ky10.aarch64"                     |
| INSTALL /root/ixgbe-5.9.4/src/ixgbe.ko                                        |
| DEPMOD 4.19.90-20.2.ky10.aarch64                                              |

c. 执行 **rmmod ixgbe** 命令移除系统中的旧驱动。

- d. 执行 **modprobe ixbge** 命令加载驱动程序
- (3) 再次执行 **ethtool -i** *xxx* 命令,查看 **version** 参数中的版本信息,确认版本已更新,如图 [3-5](#page-20-0) 所示。

<span id="page-20-0"></span>图3-5 再次查看网卡的驱动版本<br>[root@localhost src]# ethtool -i eno2<br>driver: ixgbe<br>version: 5.9.4<br>firmware-version: 0x800006db<br>expansion-rom-version:<br>hus info: 0000:04:00. bus-info: 0000:04:00.0 supports-statistics: yes supports-test: yes supports-priv-flags: yes

## <span id="page-21-0"></span>**4** 常见问题解答

### <span id="page-21-1"></span>4.1 如何远程控制服务器?

通过 BMC 可以远程控制上下电、查看服务器的温度,以及远程安装系统等操作。具体步骤请参考 BMC 用户指南中的"远程控制"。

## <span id="page-21-2"></span>4.2 如何制作可引导U盘

请参考如下方法制作可引导 U 盘。

### <span id="page-21-3"></span>4.2.1 使用 Win32DiskImage 制作可引导 U 盘

软件及设备需求:

- 装有 Windows 操作系统的 PC
- Win32DiskImage 工具
- 磁盘空间大于 4G 的 U 盘
- 银河麒麟操作系统 iso 格式的镜像文件

制作方法及操作步骤:

(1) 将 U 盘连接到 PC, 打开 Win32DiskImage 工具, 如图 [4-1](#page-21-4) 所示。

<span id="page-21-4"></span>图4-1 Win32DiskImage 制作可引导 U 盘界面

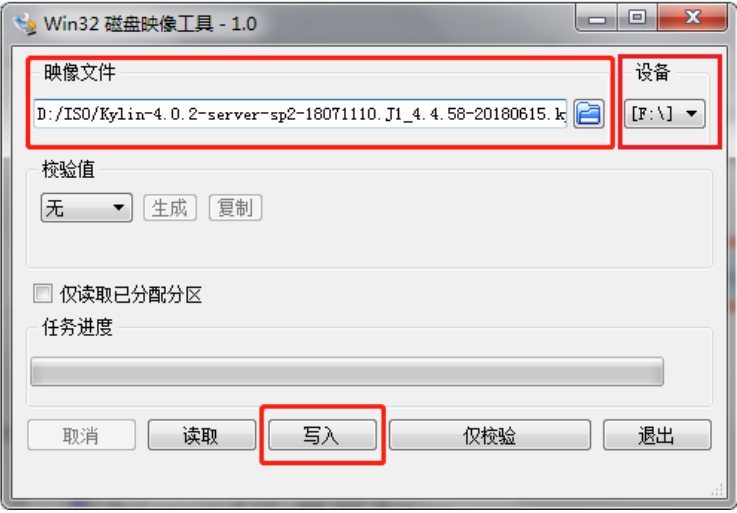

(2) 在设备选择区域单击▼按钮选择接入的 U 盘(请提前备份 U 盘中的重要文件, 制作可引导 U 盘时将进行格式化操作); 单击[映像文件]菜单栏对应的 <sup>2</sup> 按钮, 浏览并添加银河麒麟系 统 iso 格式的镜像文件。

(3) 单击<写入>按钮,开始刻录用于安装银河麒麟系统的可引导 U 盘。待写入成功后关闭刻录工 具, 安全退出 U 盘。

#### <span id="page-22-0"></span>4.2.2 使用 UltraISO 制作可引导 U 盘

软件及设备需求:

- 装有 Windows 操作系统的 PC
- UltraISO 工具
- 磁盘空间大于 4G 的 U 盘
- 银河麒麟操作系统 iso 格式的镜像文件

制作方法及操作步骤:

- (1) 将 U 盘连接到 PC,打开 UltraISO 工具。
- (2) 单击工具栏的[文件/打开]菜单项,加载银河麒麟操作系统 iso 格式的镜像文件。
- (3) 单击工具栏的[启动/写入硬盘映像]菜单项,弹出"写入硬盘映像"对话框,如图 [4-2](#page-22-1) 所示。

#### <span id="page-22-1"></span>图4-2 写入硬盘映像对话框

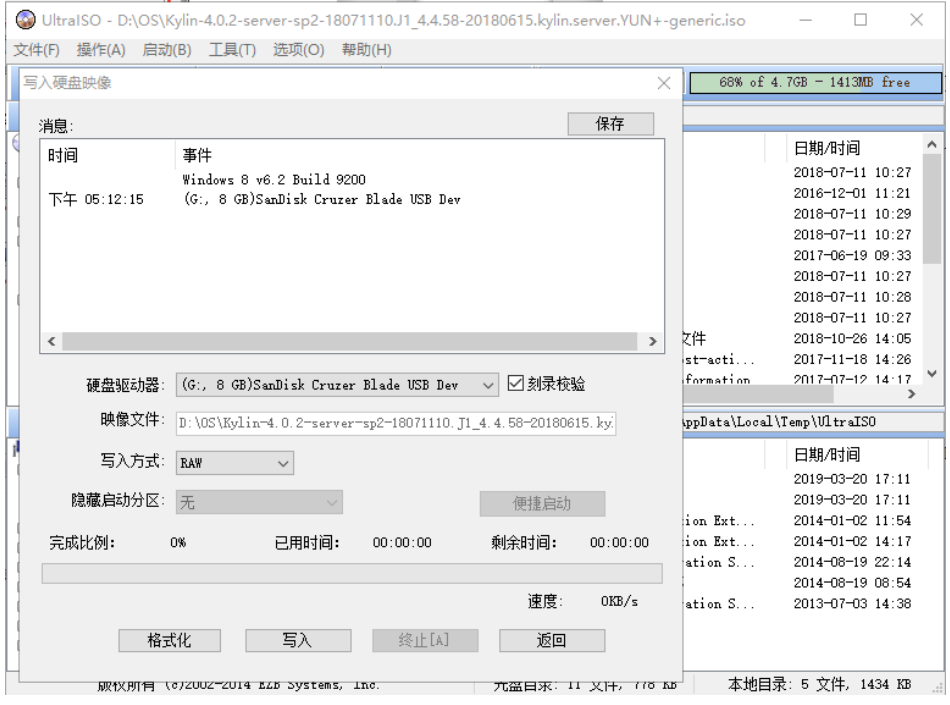

- (4) 在[硬盘驱动器]菜单栏的下拉列表中选择用于刻录系统的 U 盘(请提前备份 U 盘中的重要文 件,制作可引导 U 盘时将进行格式化操作)。
- (5) (可选)勾选"刻录校验"复选框。
- (6) 在写入硬盘映像界面中,选择写入方式为 RAW(如果选择其它格式,刻录的可引导 U 盘将 无法成功安装系统)。
- (7) 单击<写入>按钮,开始刻录用于安装银河麒麟操作系统的可引导 U 盘。待写入完成后,单击 <返回>按钮,安全退出 U 盘。

#### <span id="page-23-0"></span>4.2.3 使用 Linux dd 命令制作可引导 U 盘

软件及设备需求:

- 装有 Linux 操作系统的 PC
- 磁盘空间大于 4G 的 U 盘
- 银河麒麟操作系统 iso 格式的镜像文件

制作方法及操作步骤:

- (1) 将 U 盘连接到 Linux 操作系统的 PC (请提前备份 U 盘中的重要文件, 制作可引导 U 盘时将 进行格式化操作)。
- (2) 将银河麒麟操作系统 iso 格式的镜像文件拷贝到 Linux 系统中。
- (3) 输入 **fdisk -l** 命令查看 U 盘的盘符信息,输入 **ls** 命令查看银河麒麟系统的 iso 镜像文件 名称,输入 dd 命令刻录银河麒麟系统到 U 盘中, 如图 [4-3](#page-23-2) 所示。dd 命令格式: "dd **if=***iso* 镜像文件名称 **of=***U* 盘的盘符信息 **bs=1M**"例如"**dd if=Kylin-4.0.2 server-sp2.iso of=/dev/sdb bs=1M**",请根据刻录时的实际信息替换 U 盘的盘符信 息和 iso 镜像文件名称。

图4-3 使用 dd 命令制作可引导 U 盘界面

<span id="page-23-2"></span>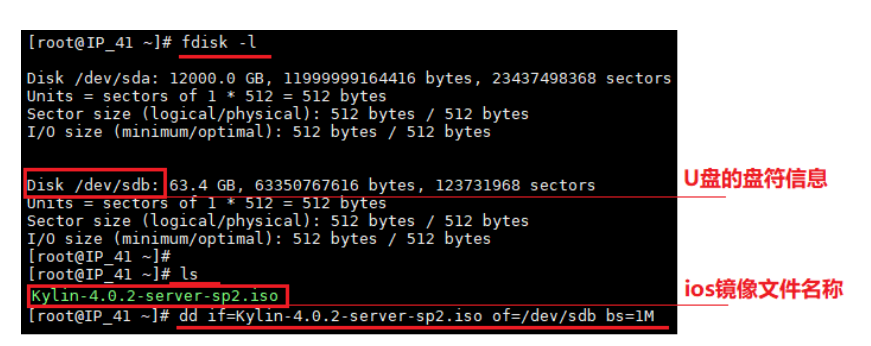

(4) 待刻录完成,安全退出 U 盘。

## <span id="page-23-1"></span>4.3 如何使用PXE方式安装操作系统?

执行以下步骤安装操作系统:

- (1) 使用第三方工具搭建 PXE 环境,环境中至少包含 TFTP Server 和 DHCP Server。并将 OS 镜像文件上传到 TFTP server 服务器,具体操作步骤请参考第三方相关指导书。
- (2) 开启待安装操作系统的服务器的 PXE 功能。
	- a. 进入 BIOS Setup 界面。
	- b. 在 BIOS Setup 界面中选择 Advanced 页签 > Network Stack Configuration, 然后按 **Enter**。
	- c. 在 Network Stack Configuration 界面中, 将 Network Stack 设置为 Enabled 状态(缺 省为 Enabled), 如图 [4-4](#page-24-0) 所示。

#### <span id="page-24-0"></span>图4-4 开启 PXE 功能

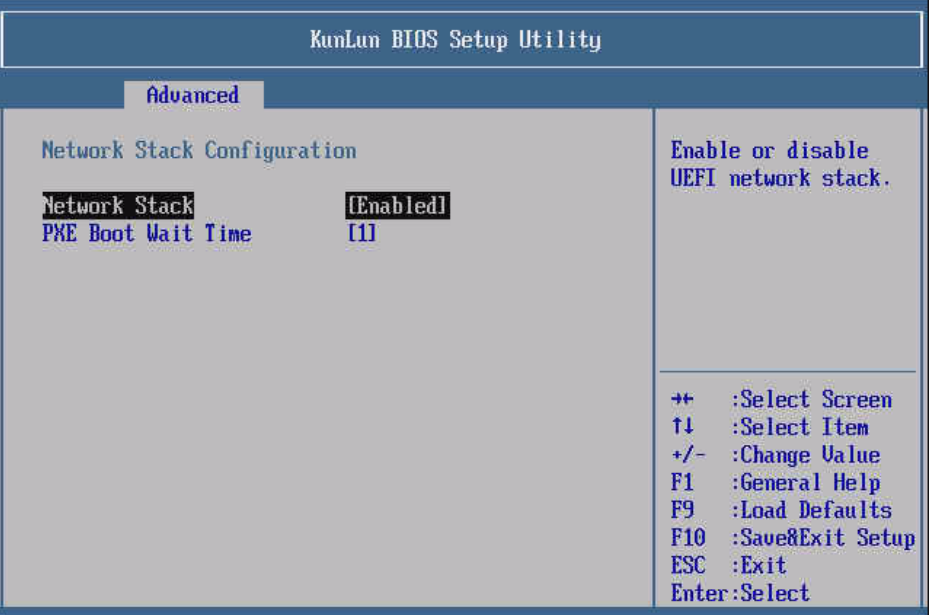

d. 在 BIOS Setup 界面中选择 Boot 页签, 设置 PXE 引导启动项, 将第一启动项 Boot Option #1 设为从网络启动, 如图 [4-5](#page-24-1) 所示。

<span id="page-24-1"></span>图4-5 将启动项#1 设为从网络启动

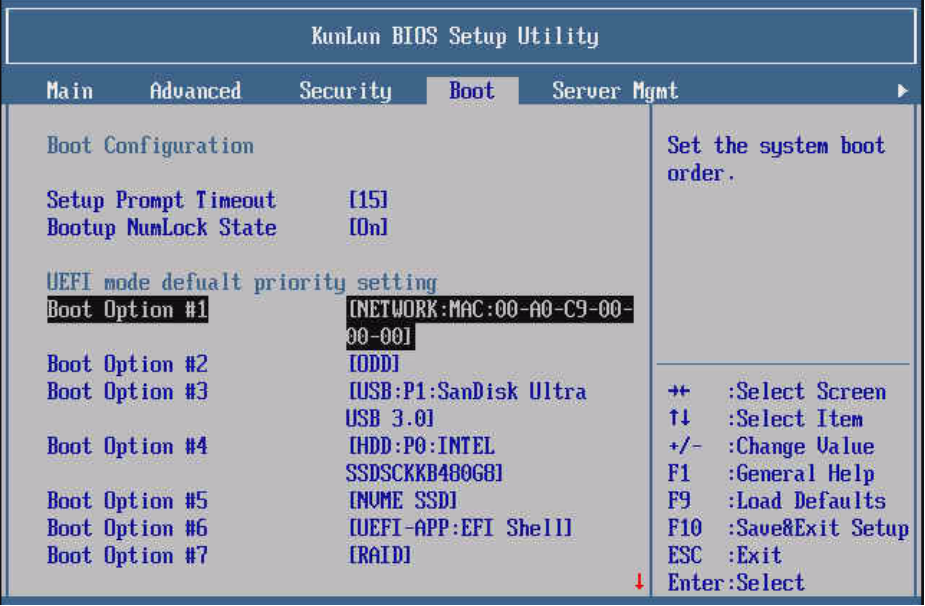

e. 在 BIOS Setup 界面中选择"**Save&Exit**"页签,在 **Boot Override** 选项中选择 PXE 的 启动项,如图 [4-6](#page-25-1) 所示。设置完成后,按 F10,保存并退出。

#### <span id="page-25-1"></span>图4-6 快速选择启动设备继续启动

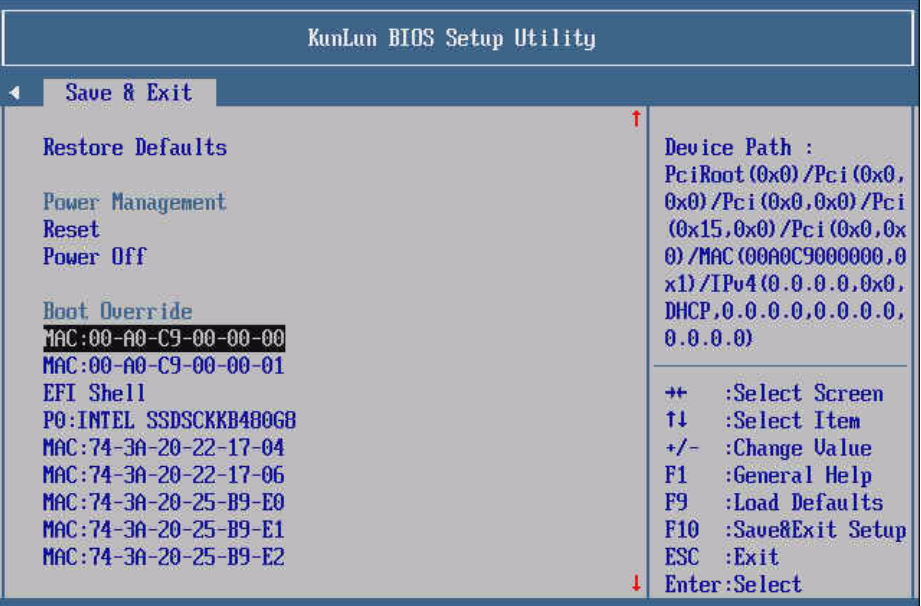

f. 进入操作系统安装界面, 后续步骤请参考 [2.6](#page-7-0) [安装银河麒麟操作系统。](#page-7-0)

#### 图4-7 开始安装操作系统

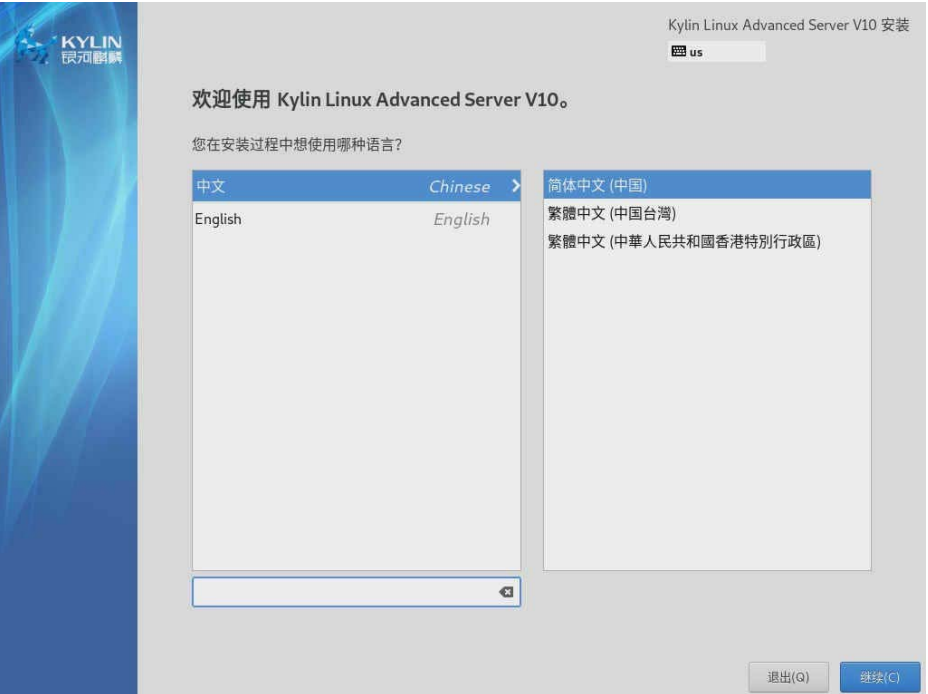

## <span id="page-25-0"></span>4.4 如何查看系统的内核版本?

可以通过 uname -a 命令来查看, 当前 Kylin v10 系统对应的内核版本为 4.19.90-20.2, 如图 [4-8](#page-26-2) 所 示。

<span id="page-26-2"></span>图4-8 查看服务器内核版本界面

[root@localhost 桌面]# uname -a<br>Linux localhost.localdomain 4.19.90-20.2.ky10.aarch64 #1 SMP Mon Aug 31 18:29:49<br> CST 2020 aarch64 aarch64 aarch64 GNU/Linux

## <span id="page-26-0"></span>4.5 RAID卡支持哪些RAID级别?

服务器目前支持 LSI-9361 RAID 卡,该卡支持 RAID 0、1、10、5、6、50、60。

## <span id="page-26-1"></span>4.6 设备出厂是否默认安装了操作系统?

服务器默认出厂会预装试用版的操作系统。如果购买服务器时,选购了操作系统,附带的光盘将带 有正版授权序列号,以便用户激活正版系统。

## <span id="page-27-0"></span>**5** 技术支持

## <span id="page-27-1"></span>5.1 技术支持网址

查阅技术支持网站上的技术资料:www.unisyue.com。

## <span id="page-27-2"></span>5.2 获取技术支持

如果遇到难以确定或难以解决的问题,通过文档的指导仍然不能解决,请通过如下方式获取技术支 持:

- 紫光恒越技术有限公司客户服务中心。
	- 客户服务电话:400-910-9998
	- 客户服务邮箱:service@unisyue.com
- 联系紫光恒越技术有限公司驻当地办事处的技术支持人员。

<span id="page-28-0"></span>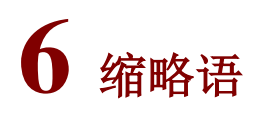

表6-1 缩略语

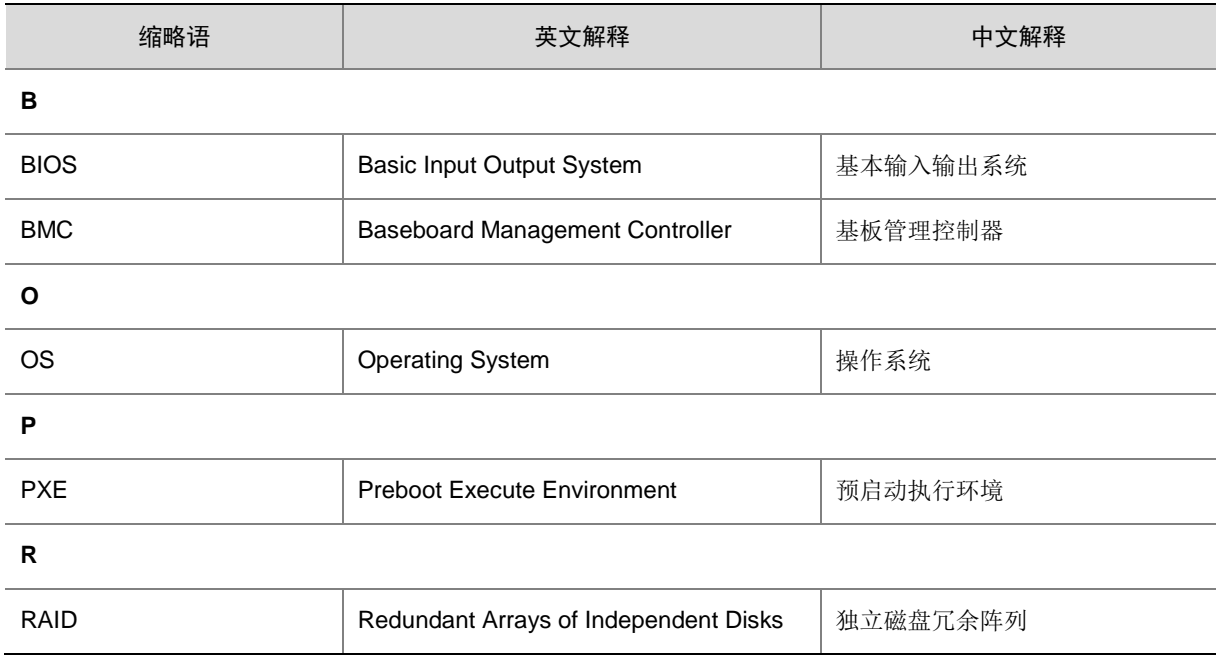